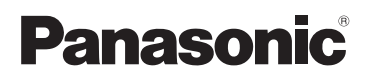

# **Kurz-Bedienungsanleitung** Digital-Kamera

Modell Nr. DMC-TZ40 DMC-TZ41

LUMIX

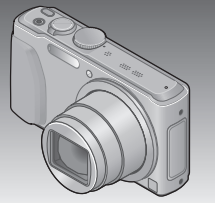

Bitte lesen Sie diese Anleitung vor der Inbetriebnahme dieses Produkts aufmerksam durch, und bewahren Sie dieses Handbuch für spätere Bezugnahme griffbereit auf.

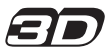

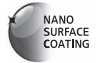

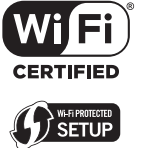

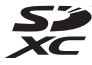

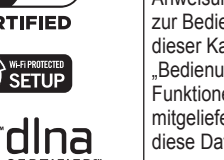

**Detailliertere** Anweisungen zur Bedienung dieser Kamera finden Sie in der "Bedienungsanleitung für erweiterte Funktionen (PDF-Format)" auf der mitgelieferten Disc. Bitte installieren Sie diese Datei auf Ihrem PC, um sie zu lesen.

Web Site: http://www.panasonic-europe.com

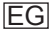

### **Sehr geehrter Kunde,**

Wir möchten diese Gelegenheit nutzen, um Ihnen für den Kauf dieser Digital-Kamera von Panasonic zu danken. Bitte lesen Sie die Bedienungsanleitung sorgfältig und bewahren Sie sie für ein späteres Nachschlagen auf. Bitte beachten Sie, dass die tatsächliche Ausführung oder Erscheinung von Bedienelementen und anderen Bauteilen, Bildschirmen und Menüposten usw. je nach Modell Ihrer Digitalkamera geringfügig von den in dieser Anleitung enthaltenen Abbildungen abweichen können.

### **Beachten Sie sorgfältig die Urheberrechte.**

• Durch das Aufnehmen von kommerziell vorbespielten Bändern oder Platten bzw. anderem veröffentlichten oder gesendeten Material, außer für den privaten Gebrauch, können Urheberrechte verletzt werden. Auch für den privaten Gebrauch kann das Aufnehmen bestimmten Materials Beschränkungen unterliegen.

## **Informationen für Ihre Sicherheit**

### **WARNUNG:**

**Zur Reduzierung der Gefahr von Brand, elektrischem Schlag oder Beschädigung:**

- **Dieses Gerät keiner Nässe, Feuchtigkeit, Spritz- oder Tropfwasser aussetzen.**
- **Ausschließlich das empfohlene Zubehör verwenden.**
- **Keine Gehäuseteile abschrauben.**
- **Auf keinen Fall versuchen, dieses Gerät selbst zu reparieren. Reparaturarbeiten sind grundsätzlich dem Kundendienstpersonal zu überlassen.**

Die Netzsteckdose sollte sich in der Nähe des Gerätes befinden und leicht zugänglich sein.

#### ■**Typenschild**

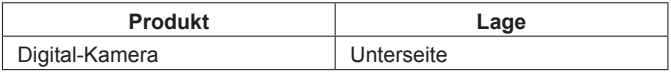

## **ACHTUNG**

- Bei Austausch gegen einen ungeeigneten Ersatzakku besteht Explosionsgefahr! Den Originalakku ausschließlich gegen einen Akku des vom Hersteller vorgeschriebenen Typs austauschen.
- Beim Entsorgen verbrauchter Akkus die einschlägigen Umweltschutzbestimmungen einhalten, über die Auskünfte von der zuständigen Behörde oder dem Fachhändler erhältlich sind.
- Den Akku auf keinen Fall erhitzen oder offenen Flammen aussetzen.
- Den Akku nicht längere Zeit über in einem mit geschlossenen Fenstern und Türen in praller Sonne geparkten Fahrzeug zurücklassen.

## **Warnung**

Brand-, Explosions- und Verbrennungsgefahr! Auf keinen Fall zerlegen, auf mehr als 60 °C erhitzen oder in ein Feuer werfen!

### ■**Hinweise zum Netzadapter (mitgeliefert)**

### **ACHTUNG!**

**Zur Reduzierung der Gefahr von Brand, elektrischem Schlag oder Beschädigung:**

- **Dieses Gerät darf nicht in einem Bücherregal, Einbauschrank oder an einem sonstigen engen Platz installiert oder aufgestellt werden. Stets für ausreichende Belüftung dieses Gerätes sorgen.**
- Bei Anschluss des Netzadapters an die Stromversorgung befindet sich das Gerät im elektrischen Bereitschaftszustand. Solange der Netzadapter an eine Netzsteckdose angeschlossen ist, führt der Primärstromkreis ständig Strom.

#### ■**Vorsichtshinweise zum Gebrauch**

- Verwenden Sie kein anderes als das mitgelieferte USB-Kabel oder ein Original-USB-Kabel von Panasonic (DMW-USBC1: separat erhältlich).
- Verwenden Sie ausschließlich ein Original-HDMI Mikrokabel von Panasonic (RP-CHEU15: separat erhältlich). Teilenummer: RP-CHEU15 (1,5 m)
- Verwenden Sie stets ein Original-AV-Kabel von Panasonic (DMW-AVC1: separat erhältlich).

#### **Für einen möglichst großen Abstand zwischen diesem Gerät und Geräten sorgen, die elektromagnetische Wellen erzeugen (z. B. Mikrowellenherde, Fernsehgeräte, Videospiele usw.).**

- Wenn dieses Gerät auf oder in der Nähe eines Fernsehgerätes verwendet wird, können Bilder und/oder Ton dieses Gerätes durch die vom Fernsehgerät abgegebenen elektromagnetischen Wellen beeinträchtigt werden.
- Dieses Gerät nicht in der Nähe von Handys verwenden, da Bilder und/oder Ton anderenfalls durch Rauschen beeinträchtigt werden können.
- Starke Magnetfelder, die von Lautsprechern oder großen Elektromotoren erzeugt werden, können dazu führen, dass die aufgezeichneten Daten defekt werden oder Bildverzerrungen auftreten.
- Der Betrieb dieses Gerätes kann durch die von Mikroprozessoren erzeugten elektromagnetischen Wellen beeinträchtigt werden, so dass Bild- und/oder Tonstörungen auftreten.
- Falls dieses Gerät durch die von einem anderen Gerät abgegebenen elektromagnetischen Wellen negativ beeinflusst wird, schalten Sie dieses Gerät aus, und entfernen Sie den Akku oder trennen Sie den Netzadapter (mitgeliefert)/Netzadapter (DMW-AC5E: separat erhältlich) ab. Dann den Akku erneut einsetzen oder den Netzadapter wieder anschließen und dieses Gerät einschalten.

#### **Dieses Gerät nicht in der Nähe von Rundfunksendern oder Hochspannungsleitungen verwenden.**

• Wenn Aufnahmen in der Nähe von Rundfunksendern oder Hochspannungsleitungen gemacht werden, können Bilder und/oder Ton dadurch negativ beeinflusst werden.

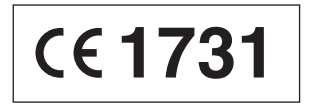

### **Konformitätserklärung (DoC)**

Die "*Panasonic Corporation*" bestätigt hiermit, dass dieses Produkt den grundlegenden Anforderungen und den weiteren zutreffenden Vorgaben der Richtlinie 1999/5/EC entspricht.

Kunden können eine Kopie der Original-Konformitätserklärung zu unseren R&TTE-Produkten von unserem DoC-Server herunterladen: http://www.doc.panasonic.de

Wenden Sie sich an einen zugelassenen Vertragshändler: Panasonic Marketing Europe GmbH, Panasonic Testing Centre, Winsbergring 15, 22525 Hamburg, Deutschland

Das Produkt ist für den allgemeinen Bedarf vorgesehen. (Kategorie 3) Dieses Produkt kann bei Bedarf mit einem WLAN-Zugangspunkt zu 2,4 GHz verbunden werden.

Dieses Produkt ist unter der AVC Patent Portfolio-Lizenz für die private, nichtgewerbliche Nutzung durch einen Verbraucher lizenziert, um (i) Videomaterial gemäß AVC-Norm ("AVC-Video") zu codieren und/oder (ii) AVC-Video zu decodieren, das vom Verbraucher im Zuge einer privaten, nichtgewerblichen Tätigkeit codiert und/oder von einem zur Lieferung von AVC-Video lizenzierten Videoanbieter erhalten wurde. Für eine Nutzung zu irgendwelchen anderen Zwecken wird keine Lizenz erteilt oder implizit gewährt. Weitere Informationen hierzu sind von MPEG LA, LLC erhältlich. Siehe http://www.mpegla.com.

**Benutzerinformation zur Sammlung und Entsorgung von veralteten Geräten und benutzten Batterien**

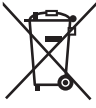

Diese Symbole auf den Produkten, Verpackungen und/ oder Begleitdokumenten bedeuten, dass benutzte elektrische und elektronische Produkte und Batterien nicht in den allgemeinen Hausmüll gegeben werden sollen. Bitte bringen Sie diese alten Produkte und Batterien zur Behandlung, Aufarbeitung bzw. zum Recycling gemäß Ihrer Landesgesetzgebung und den Richtlinien 2002/96/EG und 2006/66/EG zu Ihren zuständigen Sammelpunkten. Indem Sie diese Produkte und Batterien ordnungsgemäß entsorgen, helfen Sie dabei, wertvolle Ressourcen zu schützen und eventuelle negative Auswirkungen auf die menschliche Gesundheit und die Umwelt zu vermeiden, die anderenfalls durch eine unsachgemäße Abfallbehandlung auftreten können. Wenn Sie ausführlichere Informationen zur Sammlung und zum Recycling alter Produkte und Batterien wünschen, wenden Sie sich bitte an Ihre örtlichen Verwaltungsbehörden, Ihren Abfallentsorgungsdienstleister oder an die Verkaufseinrichtung, in der Sie die Gegenstände gekauft haben. Gemäß Landesvorschriften können wegen nicht ordnungsgemäßer Entsorgung dieses Abfalls Strafgelder verhängt werden.

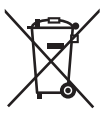

**Für geschäftliche Nutzer in der Europäischen Union** Wenn Sie elektrische oder elektronische Geräte entsorgen möchten, wenden Sie sich wegen genauerer Informationen bitte an Ihren Händler oder Lieferanten. **[Informationen zur Entsorgung in Ländern außerhalb der Europäischen Union]** Diese Symbole gelten nur innerhalb der Europäischen Union. Wenn Sie solche Gegenstände entsorgen möchten, erfragen Sie bitte bei den örtlichen Behörden oder Ihrem Händler, welches die ordnungsgemäße Entsorgungsmethode ist.

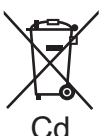

### **Hinweis zum Batteriesymbol (unten zwei Symbolbeispiele):**

Dieses Symbol kann in Kombination mit einem chemischen Symbol verwendet werden. In diesem Fall erfüllt es die Anforderungen derjenigen Richtlinie, die für die betreffende Chemikalie erlassen wurde.

# **Inhaltsverzeichnis**

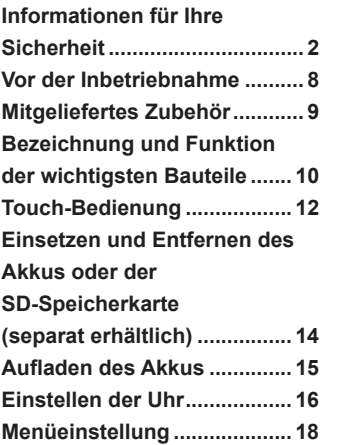

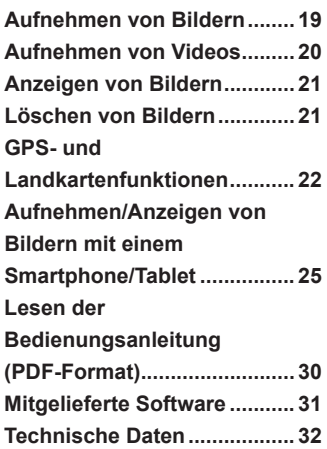

### ■**Handhabung der Kamera**

- ●Schützen Sie die Kamera vor starken Erschütterungen und mechanischen Schwingungen, und setzen Sie sie keinem starken Druck aus.
- ●Diese Kamera ist nicht staubfest, spritzwasserfest oder wasserdicht.

Vermeiden Sie einen Gebrauch der Kamera an sehr staubigen oder sandigen Orten, und halten Sie Wasser sorgfältig von der Kamera fern.

#### ■ Kondensatbildung (Beschlagen des Objektivs oder des LCD-**Monitors)**

- ●Kondensatbildung kann auftreten, wenn die Kamera abrupten Änderungen der Umgebungstemperatur oder Luftfeuchtigkeit ausgesetzt wird. Vermeiden Sie derartige Einsatzbedingungen, da sie eine Verschmutzung des Objektivs oder des LCD-Monitors, Schimmelbildung oder eine Beschädigung der Kamera verursachen können.
- ●Wenn sich Kondensat gebildet hat, schalten Sie die Kamera aus, und warten Sie etwa 2 Stunden, bevor Sie sie erneut in Betrieb nehmen. Nachdem sich die Kamera der Umgebungstemperatur angeglichen hat, verdunstet die Kondensationsfeuchtigkeit von selbst.

## **Hinweise zum Kompass**

#### ■ Bei den mit diesem Gerät gemessenen Informationen handelt **es sich lediglich um grobe Anhaltspunkte.**

- Bitte nicht in professionellen Anwendungen verwenden.
- Bitte achten Sie bei Verwendung dieses Gerätes beim Bergsteigen, Trekking oder unter Wasser unbedingt darauf, zusätzlich zu der als Anhaltspunkt gemessenen Richtung eine Karte oder ein Spezialmessgerät zu verwenden.

# **Mitgeliefertes Zubehör**

Bitte überprüfen Sie nach dem Auspacken, dass alle Zubehörartikel vollzählig im Verpackungskarton vorhanden sind, bevor Sie die Kamera erstmals in Betrieb nehmen. Stand der Teilenummern: Januar 2013. Änderungen bleiben vorbehalten.

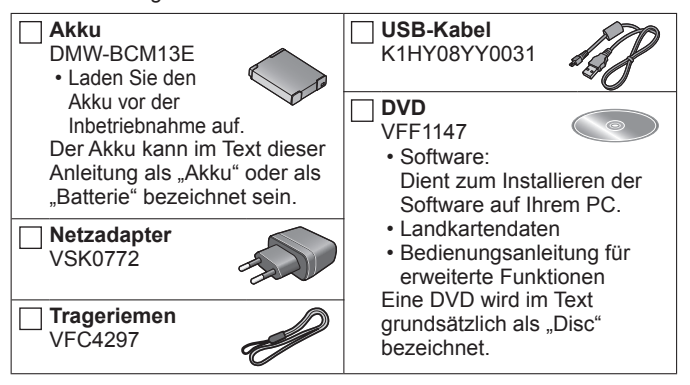

- Der im Text dieser Anleitung verwendete Begriff "Karte" bezieht sich gleichermaßen auf SD-Speicherkarten, SDHC-Speicherkarten und SDXC-Speicherkarten.
- **Karten sind als Sonderzubehör erhältlich.** Wenn keine Speicherkarte verwendet wird, können Sie Bilder unter Einsatz des internen Speichers aufnehmen und wiedergeben.
- Bitte wenden Sie sich an Ihren Fachhändler oder eine Kundendienststelle, wenn ein Artikel des mitgelieferten Zubehörs verloren gegangen ist. (Die Zubehörartikel können auch separat erworben werden.)
- Bitte entsorgen Sie das Verpackungsmaterial vorschriftsmäßig.
- Bewahren Sie Kleinteile grundsätzlich außerhalb der Reichweite von Kindern an einem sicheren Ort auf.
- Die Abbildungen und Fotos von Bildschirmanzeigen, die in dieser Bedienungsanleitung abgedruckt sind, können vom tatsächlichen Erscheinungsbild des Produkts verschieden sein.

# **Bezeichnung und Funktion der wichtigsten Bauteile**

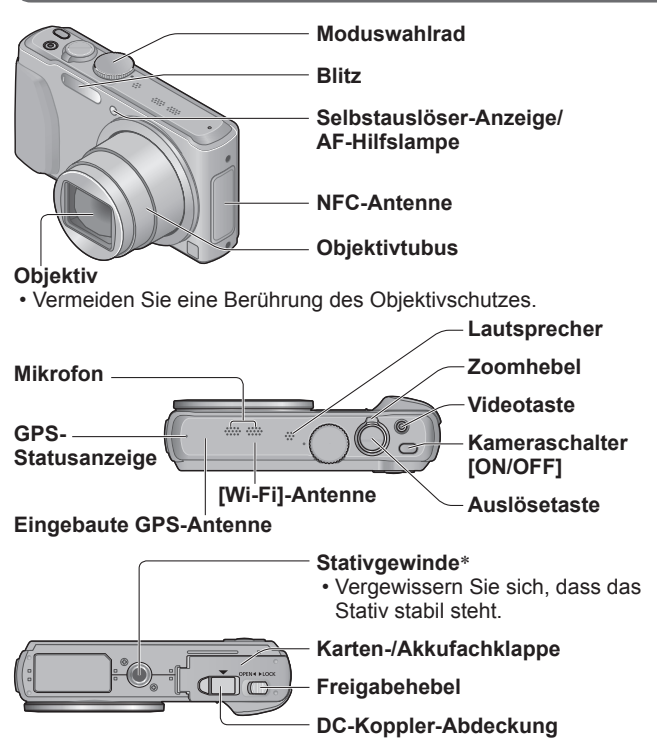

- \* Befestigen Sie kein Stativ, dessen Schraube eine Länge von 5,5 mm oder länger besitzt. Dadurch kann dieses Gerät beschädigt werden.
- ●Verwenden Sie ausschließlich einen Original-Netzadapter von Panasonic (DMW-AC5E: separat erhältlich).
- ●Achten Sie bei Netzbetrieb darauf, ausschließlich den DC-Koppler (DMW-DCC14: separat erhältlich) und Netzadapter (DMW-AC5E: separat erhältlich) von Panasonic zu verwenden.

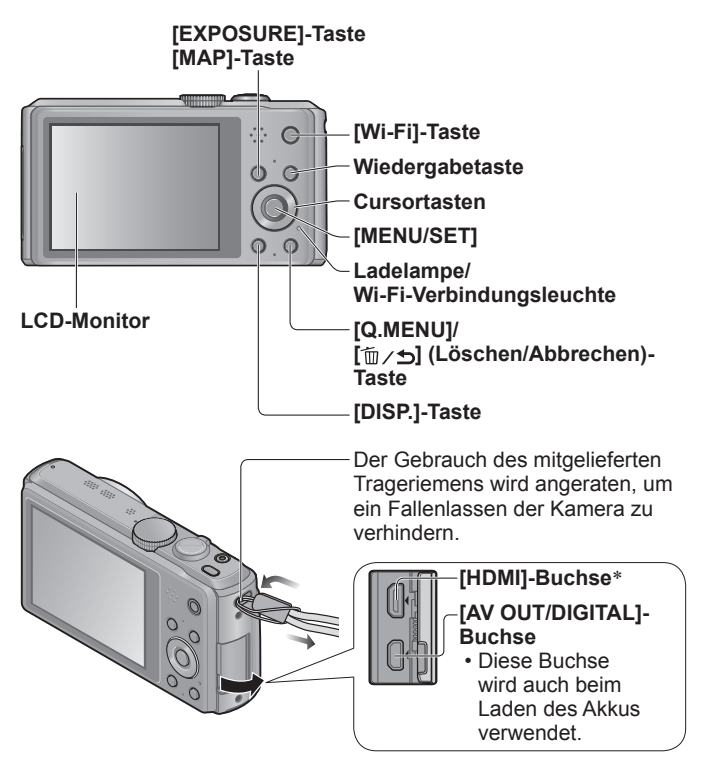

\* Schließen Sie kein anderes Kabel als das HDMI Mikrokabel (RP-CHEU15: separat erhältlich) an. Anderenfalls kann eine Funktionsstörung verursacht werden.

# **Touch-Bedienung**

Die in das Touch Screen dieser Kamera integrierten Sensoren sprechen auf den Druck an, der bei einer Berührung auf den Bildschirm ausgeübt wird.

## **Berührung**

Unter einem "Berührungsvorgang" versteht man eine kurzzeitige Berührung des Touch Screen mit der Fingerspitze, wonach der Finger vom Bildschirm genommen wird.

Der Berührungsvorgang wird beispielsweise zur Auswahl von Symbolen und Bildern angewandt.

### **Ziehen**

Unter "Ziehen" versteht man eine Berührung des Touch Screen, wonach die Fingerspitze über die Bildschirmoberfläche gezogen wird.

Der Ziehvorgang (d. h. das Schieben der Fingerspitze über die Bildschirmoberfläche) wird beim Bildsuchlauf sowie zum Ändern des Bereichs der momentan angezeigten Bilder angewandt.

### **Auf- und zuziehen (vergrößern/ verkleinern)**

Ziehen Sie die Bildschirmanzeige mit zwei Fingern auf (vergrößern) oder zu (verkleinern). Dadurch können Sie das Wiedergabebild usw. vergrößern/verkleinern.

• Sie können die Anzeige auch vergrößern, indem Sie das Touch Screen zweimal schnell hintereinander berühren. (Wenn die Anzeige vorher vergrößert wurde, kehrt sie auf den ursprünglichen Vergrößerungsmaßstab zurück.)

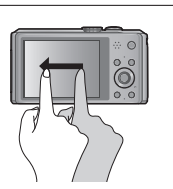

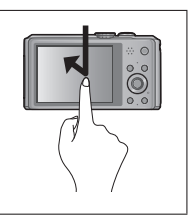

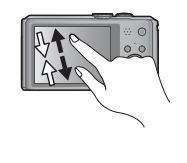

- ●Wenn eine handelsübliche Schutzfolie für LCD-Bildschirme verwendet werden soll, sind die der Folie beiliegenden Vorsichtshinweise sorgfältig zu beachten. (Bestimmte Ausführungen von Schutzfolien können die Ablesbarkeit des Bildschirms beeinträchtigen und die Bedienung des Touch Screen erschweren.)
- ●Wenn eine handelsübliche Schutzfolie für LCD-Bildschirme verwendet werden oder das Touch Screen nicht ohne weiteres auf eine Berührung anspricht, drücken Sie etwas stärker gegen den Bildschirm.
- ●Wenn Sie beim Halten der Kamera versehentlich gegen das Touch Screen drücken, arbeitet dieses nicht einwandfrei.
- ●Drücken Sie nicht mit der Spitze eines harten Gegenstands, z. B. eines Kugelschreibers, auf den Bildschirm des LCD-Monitors.
- ●Drücken Sie nicht mit einem Fingernagel auf das Touch Screen.
- ●Entfernen Sie Fingerabdrücke oder Schmutzflecken mit einem weichen, trockenen Tuch vom LCD-Monitor.

## **Einsetzen und Entfernen des Akkus oder der SD-Speicherkarte (separat erhältlich)**

Vergewissern Sie sich, dass die Kamera ausgeschaltet ist.

- **Schieben Sie den Freigabehebel ( ) in die Stellung [OPEN], und öffnen Sie die Karten-/Akkufachklappe.** [OPEN] [LOCK]
- $\boxed{2}$

**Setzen Sie den Akku und die Karte ein, wobei jeweils auf korrekte Ausrichtung zu achten ist.**

- Akku: Schieben Sie den Akku bis zum Anschlag in das Akkufach ein, und vergewissern Sie sich dann, dass er durch den Hebel ((B)) verriegelt ist.
- Karte: Schieben Sie die Karte fest bis zum Suileben sie die Karte lest bis zum Die Kontakte an Anschlag ein, so dass sie hörbar einrastet.

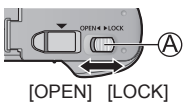

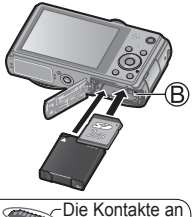

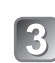

## **Schließen Sie die Klappe.** berühren

der Rückseite<br>der Karte nicht

Schieben Sie den Freigabehebel in die Position [LOCK].

### ■**Entfernen**

• **Zum Entfernen des Akkus:**

Schieben Sie den Hebel in der Pfeilrichtung der Abbildung.

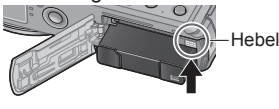

### • **Zum Entfernen der Karte:**

Drücken Sie die Karte hinein, bis sie mit einem Klickgeräusch ausrastet. und ziehen Sie sie dann heraus.

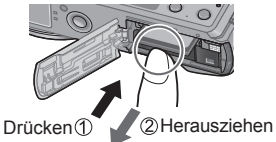

- ●Verwenden Sie ausschließlich Original-Panasonic-Akkus (DMW-BCM13E).
- ●Bei Verwendung von Batterien anderer Fabrikate ist nicht gewährleistet, dass die volle Leistung von diesem Gerät erzielt wird.
- ●Halten Sie Speicherkarten außerhalb der Reichweite von Kindern, damit sie nicht versehentlich verschluckt werden können.
- ●Der Gebrauch einer Panasonic-Karte wird empfohlen.

# **Aufladen des Akkus**

- **Bei dem für dieses Gerät vorgesehenen Akku handelt es sich um das Modell DMW-BCM13E.**
- **Bei der Auslieferung aus dem Herstellerwerk ist der Akku im Lieferumfang der Kamera nicht geladen. Laden Sie den Akku vor der Inbetriebnahme auf.**
- **Laden Sie den Akku mit dem Netzadapter (mitgeliefert) stets in geschlossenen Räumen (10 °C bis 30 °C) auf.**

Vergewissern Sie sich, dass die Kamera ausgeschaltet ist.

**Setzen Sie den Akku in dieses Gerät ein, und schließen Sie dann dieses Gerät an den Netzadapter (** $\textcircled{A}$ **) (mitgeliefert) oder einen PC (** $\textcircled{B}$ **) an.** 

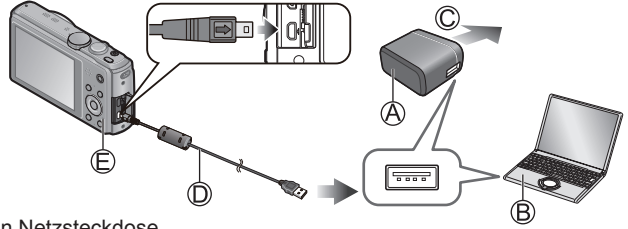

 $@$  An Netzsteckdose USB-Kabel (mitgeliefert)

### ■**Ladelampe ( )**

**Ein:** Ladevorgang findet statt **(Dauer ca. 210 Min. bei vollständig entladenem Akku).** 

**Aus:** Ladevorgang abgeschlossen.

Bitte beachten Sie bei Verwendung des Netzadapters (mitgeliefert) sorgfältig die folgenden Hinweise, da ein unsachgemäßer Anschluss Funktionsstörungen zur Folge haben kann.

- ●Verwenden Sie kein anderes als das mitgelieferte USB-Kabel oder ein Original-USB-Kabel von Panasonic (DMW-USBC1: separat erhältlich).
- ●Verwenden Sie keinen anderen als den mitgelieferten Netzadapter.
- ●Verwenden Sie den Netzadapter (mitgeliefert) oder das USB-Kabel (mitgeliefert) nicht mit anderen Geräten.

# **Einstellen der Uhr**

Bei der Auslieferung aus dem Herstellerwerk ist die eingebaute Uhr dieser Kamera nicht eingestellt.

Trennen Sie den Netzadapter (mitgeliefert) vom Gerät.

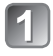

**Drücken Sie den Kameraschalter [ON/OFF] (A).** 

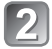

Drücken Sie [MENU/SET] (**B**).

- **Betätigen Sie ▲ ▼ zur Wahl der gewünschten Sprache, und drücken Sie dann [MENU/SET].**
	- [Bitte Uhr einstellen] wird angezeigt.

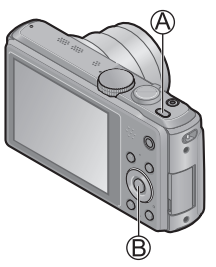

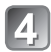

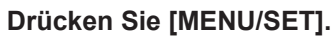

Betätigen Sie <**>>** zur Wahl des Postens (Jahr, **Monat, Tag, Stunde, Minute, Anzeigereihenfolge oder Zeitanzeigeformat), und betätigen Sie dann ▲ ▼ zur Wahl der gewünschten Einstellung.** 

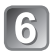

**Drücken Sie [MENU/SET] zur Einstellung.**

• Abbrechen  $\rightarrow$  Drücken Sie die  $[\bar{m}/\sqrt{2}]$ -Taste.

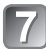

### **Nachdem Sie die Einstellung überprüft haben, drücken Sie [MENU/SET].**

• Um auf den vorigen Bildschirm zurückzukehren, drücken Sie die [m/s]-Taste.

### **Um die Uhrzeit unter Verwendung der GPS-Funktion automatisch korrigieren zu lassen, betätigen Sie zur Wahl von [Ja], und drücken Sie dann [MENU/SET].**

- Für manuelle Einstellung von Datum und Uhrzeit → wählen Sie [Nein].
- Wenn Sie die automatische Uhrzeiteinstellung mit Hilfe der GPS-Funktion wählen, wird [GPS-Einstel.] auf [ON] eingestellt.
- **Drücken Sie [MENU/SET] bei Anzeige von [Bitte Ursprungsort einstellen].**
	- **Betätigen Sie zur Einstellung Ihres Heimatgebiets, und drücken Sie dann [MENU/SET].**

Die gegenwärtige Uhrzeit und Ihr Heimatgebiet werden eingestellt.

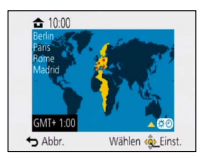

## ■**Ändern der Uhrzeiteinstellung**

Wählen Sie [Uhreinst.] im Menü [Rec] oder [Setup], und führen Sie dann  $\boxed{5}$  und  $\boxed{6}$  aus.

Einzelheiten zur Menüeinstellung finden Sie auf der nächsten Seite.

Bitte beziehen Sie sich bei der Menübedienung auf das im nachstehenden Beispiel gezeigte Verfahren.

**Beispiel: Ändern von [AF-Modus] im [Programm-AE]-Modus von**   $\blacksquare$  auf  $\blacksquare$ 

### **Drücken Sie [MENU/SET], um das Menü aufzurufen.**

**Betätigen Sie die Cursortasten zur Wahl von [Rec], und drücken Sie dann [MENU/SET].**

• Der Menütyp kann auch über Touch-Operationen gewählt werden.

## **Betätigen Sie ▲ ▼ zur Wahl von [AF-Modus], und drücken Sie dann [MENU/SET].**

- Abhängig vom jeweiligen Posten kann es vorkommen, dass seine Einstellungen nicht erscheinen oder auf andere Weise angezeigt werden.
- **Betätigen Sie ▲ ▼ zur Wahl** von **Q**, und drücken Sie dann **[MENU/SET].**
- **Betätigen Sie die [ ]-Taste mehrmals, um das Menü zu schließen.**

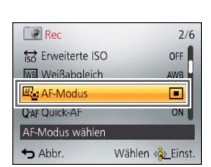

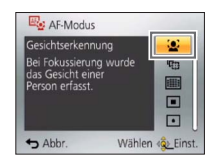

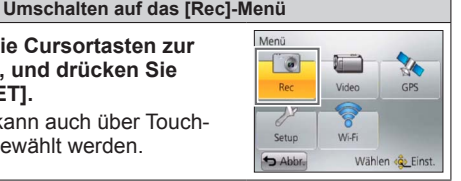

# **Aufnehmen von Bildern**

**Drücken Sie den Kameraschalter [ON/OFF]** ( $\circledA$ ).

**Stellen Sie das Moduswahlrad auf den gewünschten** Aufnahmemodus (**B**) ein.

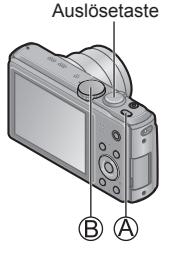

### ■**Aufnahmemodus**

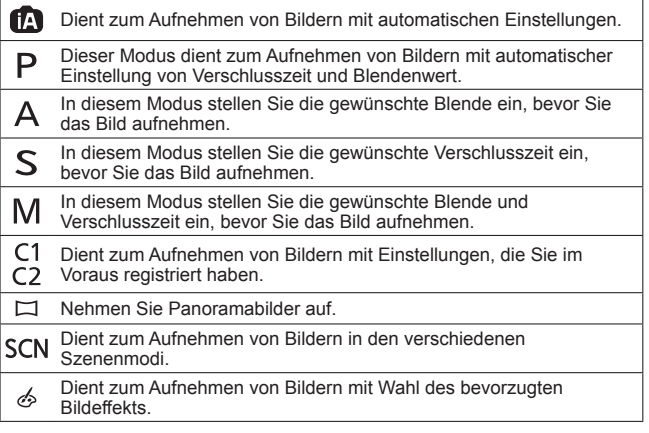

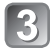

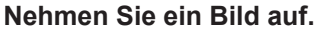

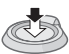

Halb herunterdrücken (zur Fokussierung leicht drücken)

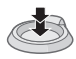

Ganz durchdrücken (zum Aufnehmen vollständig herunterdrücken)

# **Aufnehmen von Videos**

Sie können Videos mit Ton (stereophon) aufnehmen. Während der Aufnahme von Videos kann die Zoomfunktion ebenfalls verwendet werden.

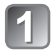

**Drücken Sie die Videotaste ( ), um die Aufnahme zu starten.**

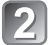

**Um die Aufnahme zu beenden, drücken Sie die Videotaste ( ) erneut.**

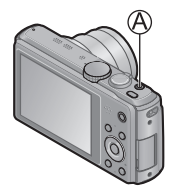

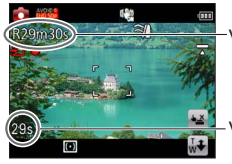

Verbleibende Aufnahmezeit (ungefähr)

Verstrichene Aufnahmezeit

- ●Lassen Sie die Videotaste unmittelbar nach dem Drücken wieder los.
- ●Eine kontinuierliche Aufnahme eines Videos in [MP4] ist für maximal 29 Minuten 59 Sekunden bzw. bis zu ca. 4 GB möglich. (Da eine Aufzeichnung in [MP4] mit [FHD/25p] zur Erstellung großer Dateien führt, beträgt die maximale Aufnahmezeit derartiger Videos weniger als 29 Minuten 59 Sekunden.)
- ●Eine kontinuierliche Aufnahme eines [AVCHD]-Videos ist für maximal 29 Minuten 59 Sekunden möglich.
- ●**Wenn die Umgebungstemperatur sehr hoch ist oder eine**  längere Videoaufnahme ausgeführt wird, erscheint  $\bigwedge_{\alpha}$ , und die **Aufnahme wird möglicherweise abgebrochen, um die Kamera zu schützen.**
- ●Videos können nicht im internen Speicher aufgenommen werden.

# **Anzeigen von Bildern**

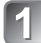

**Drücken Sie die Wiedergabetaste ( ).**

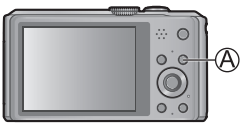

**Ziehen Sie den Finger über den Bildschirm, um das Bild auszuwählen, das wiedergegeben werden soll.**

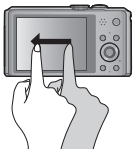

- ●Sie können die Kamera im Wiedergabemodus einschalten, indem Sie die Wiedergabetaste bei ausgeschalteter Kamera gedrückt halten.
- ●Zur Wiedergabe eines Videos berühren Sie –, nachdem Sie ein Bild markiert haben.
- ●Um in den Aufnahmemodus umzuschalten, drücken Sie entweder die Wiedergabetaste erneut, oder Sie drücken die Auslösetaste während der Wiedergabe halb herunter.

# **Löschen von Bildern**

Gelöschte Bilder können nicht wiederhergestellt werden.

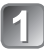

**Drücken Sie die [ ]-Taste ( ), um das angezeigte Bild zu löschen.**

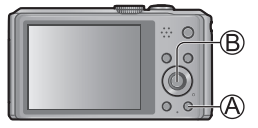

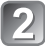

**Drücken Sie zur Wahl von [Ja], und drücken**   $\overline{S}$  Sie dann [MENU/SET] (®).

# **GPS- und Landkartenfunktionen**

Achten Sie vor der Inbetriebnahme der Kamera unbedingt darauf, die "Lizenzvereinbarung für Ortsnamen-und Landkartendaten" (Bedienungsanleitung für erweiterte Funktionen) zu lesen.

Diese Kamera kann Informationen über den Ort, an dem ein Bild aufgenommen wurde, im Bild aufzeichnen.

Die Kamera kann auch automatisch die Uhrzeit einstellen oder während der Wiedergabe auf einer Landkarte den Ort anzeigen, an dem das betreffende Bild aufgenommen wurde.

## **Verwendung der GPS-Funktion zur Ausführung der Positionierung**

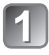

**Drücken Sie [MENU/SET] ( ).**

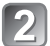

Betätigen Sie **A** ▼ **4** > zur Wahl **des [GPS]-Menüs, und drücken Sie dann [MENU/SET].**

Betätigen Sie ▲ ▼ zur Wahl von **[GPS-Einstel.], und drücken Sie dann [MENU/SET].**

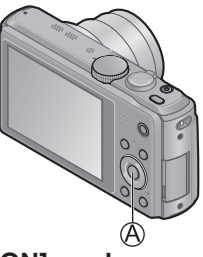

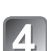

**Betätigen Sie ▲ ▼ zur Wahl von [ON], und drücken Sie dann [MENU/SET].**

• Eine Meldung erscheint auf dem Bildschirm. Nachdem Sie den Inhalt der Meldung überprüft haben, drücken Sie [MENU/SET].

■**Bei Einstellung des Postens [GPS-Einstel.] auf [ON] arbeitet die GPS-Funktion selbst bei ausgeschalteter Kamera.**

- Die von dieser Kamera erzeugten elektromagnetischen Wellen können Instrumente und Messgeräte beeinflussen. Beim Starten oder Landen eines Flugzeugs sowie an anderen Orten, an denen das Fotografieren untersagt ist, stellen Sie [Flugzeug-Modus] auf [ON], und schalten Sie die Kamera dann aus.
- Bei Einstellung von [GPS-Einstel.] auf [ON] und von [Flugzeug-Modus] auf [OFF] entlädt sich der Akku selbst bei ausgeschalteter Kamera.

### ■**Anzeigen von Status und Ergebnis der Positionierung**

Symbole, die den Status und das Ergebnis der Positionierung anzeigen, erscheinen auf dem LCD-Monitor. Nach einer erfolgreichen Positionierung durchsucht die Kamera die interne Datenbank nach den Ortsnamen-Informationen (Namen von Orten und Wahrzeichen) und zeigt diese an.

#### **GPS-Empfangssymbol** Symbole in der gleichen Anzahl Positionierung wie die Anzahl der GPS-Satelliten erfolgreich (von denen Radiosignale erfolgreich ausgeführt empfangen werden) wechseln von (blau) Blinken auf konstantes Leuchten. ■图画角例● Wenn die drei Balken des GPS-Empfangssymbols nicht aufleuchten und das Symbol vom Bildschirm verschwindet, bedeutet dies, dass die Positionierung fehlgeschlagen ist. 1.DEZ.2013 **Symbole für Positionierungsergebnis** Ortsnamen-**(seit erfolgreicher Positionierung**  Informationen **verstrichene Zeit)** (Minuten)

: Die Positionierung ist fehlgeschlagen. Es sind keine Ortsinformationen/ Ortsnamen-Informationen verfügbar.

●In einer Umgebung, in der die Signale der GPS-Satelliten nur schwer empfangen werden können, dauert die Positionierung längere Zeit. Einzelheiten hierzu finden Sie unter "Verwendung der GPS-Funktion zur Aufzeichnung des Aufnahmeorts eines Bilds" (Bedienungsanleitung für erweiterte Funktionen).

- ●Selbst bei gutem GPS-Empfang beansprucht eine erfolgreiche Positionierung in den folgenden Situationen ca. 2 bis 3 Minuten:
	- Bei der erstmaligen Ausführung der Positionierung
	- Bei Einstellung des Postens [GPS-Einstel.] auf [OFF]
	- Wenn die Kamera nach Einstellung des Postens [Flugzeug-Modus] auf [ON] ausgeschaltet wird
	- Wenn der Akku aus der Kamera entfernt wurde

## **Überprüfen des Aufnahmeorts eines Bilds mit Hilfe einer Landkarte**

Sie können eine Landkarte anzeigen, die den Aufnahmeort eines Bilds oder den gegenwärtigen Ort zeigt.

●Wenn Sie die auf der mitgelieferten DVD abgespeicherten Landkartendaten auf eine Speicherkarte kopieren, ist eine Anzeige von detaillierteren Landkarten möglich. Einzelheiten hierzu finden Sie unter "Verwendung der Landkartendaten auf der Disc (mitgeliefert)" (Bedienungsanleitung für erweiterte Funktionen).

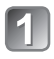

**Drücken Sie die [MAP]-Taste ( ) im Wiedergabemodus.**

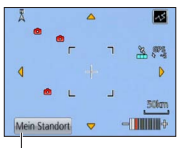

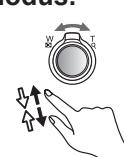

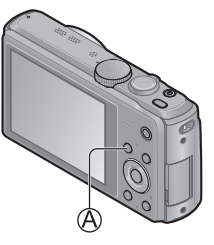

Berühren Sie den Bildschirm, um den aktuellen Ort anzuzeigen (sofern momentan eine Positionierung möglich ist).

- Genau wie beim Heran-/Wegzoomen von Bildern können Sie die Landkarte vergrößern/verkleinern, indem Sie den Zoomhebel betätigen oder die Aus-/Zuziehfunktion des Touch Screen verwenden.
- Zur Wahl der Anzeigeposition der Landkarte können Sie diese entweder über den Bildschirm ziehen oder die Cursortasten betätigen.
- Wenn Sie die [ m / <del>o</del>]-Taste drücken, wird auf die vorige Anzeige zurückgekehrt.

## ■**Anzeigen des Aufnahmeorts**

• Wenn Sie dann die [DISP.]-Taste drücken, werden alle in der Nähe des betreffenden Ortes aufgenommenen Bilder in einer Liste angezeigt.

Ort, an dem das markierte Bild aufgenommen wurde  $(6)$ 

Ort, an dem die in einer Liste angezeigten Bilder aufgenommen wurden  $($ 

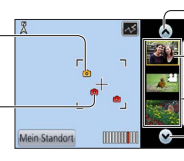

Berühren Sie dieses Symbol, um ein anderes Bild anzuzeigen.

Berühren Sie diese Stelle, um die anzuzeigenden Bilder einzuschränken. Bildliste

Berühren Sie dieses Symbol, um ein anderes Bild anzuzeigen.

## **Aufnehmen/Anzeigen von Bildern mit einem Smartphone/Tablet**

Sie können die Wi-Fi-Funktion verwenden, um ein anderes Gerät über WLAN (ein System, das einen kabellosen Informationsaustausch über Funkwellen ermöglicht), Bilder aus der Ferne aufzunehmen und die in diesem Gerät gespeicherten Bilder an ein Fernsehgerät oder einen PC zu übertragen. In diesem Abschnitt wird erläutert, wie Sie eine Wi-Fi-Verbindung zwischen diesem Gerät und einem Smartphone/Tablet herstellen, um Bilder mit dem Smartphone/Tablet aufzunehmen und Bilder von diesem Gerät an das Smartphone/Tablet zu übertragen.

## **Installieren von "Panasonic Image App"**

Wenn Sie "Image App" auf Ihrem Smartphone/Tablet installieren, können Sie dieses Gerät aus der Ferne bedienen, um Bilder aufzunehmen oder wiederzugeben. Bei "Panasonic Image App" handelt es sich um eine von Panasonic gelieferte Anwendung, die es Ihrem Smartphone/Tablet gestattet, die folgenden Operationen einer Wi‑Fi-kompatiblen LUMIX-Kamera auszuführen. ("Panasonic Image App" wird im Text als "Image App" bezeichnet.)

### ■**Installationsverfahren**

Verbinden Sie Ihr Smartphone/Tablet mit dem Internet, und installieren Sie "Panasonic Image App" dann von der jeweils nachstehend aufgeführten Website:

- "Google Play™ Store" (für Android)
- "App Store**SM**" (für iOS)
- ■**Version**
	- 1.2 oder neuere Version
- ■**Unterstützte Betriebssysteme**

Android 2.2 bis Android 4.2 iOS 4.3 bis iOS 6.0

- Geben Sie "Panasonic Image App" in das Suchfeld der jeweiligen Website ein, um die Anwendung schnell zu lokalisieren.
- Beim Herunterladen der Anwendung auf ein mobiles Netzwerk können je nach den Details Ihres Vertrags hohe Gebühren für den Paket-Datenaustausch entstehen.
- Um dieses Gerät über [Wi-Fi Direct] verbinden zu können, ist Android OS 4.0 oder eine neuere Version erforderlich, und das andere Gerät muss mit Wi-Fi Direct kompatibel sein.
- Abhängig vom Typ des jeweils verwendeten Smartphones/Tablets kann es vorkommen, dass dieser Dienst nicht einwandfrei arbeitet. Informationen über kompatible Geräte finden Sie auf der nachstehend aufgeführten Unterstützungs-Website: http://panasonic.jp/support/global/cs/dsc/

(Diese Website steht nur in englischer Sprache zur Verfügung.)

### **Bequemes Herstellen der Verbindung zu einem Smartphone/Tablet**

Verwenden Sie die NFC-Funktion (Near Field Communication), um dieses Gerät bequem mit einem Smartphone/Tablet mit Wi-Fi für Fernaufnahme und zum Senden von Bildern an das Smartphone/ Tablet zu verbinden.

• Diese Funktion steht für NFC-kompatible Geräten mit Android (2.3.3 oder neuere Version) zur Verfügung. (Bei bestimmten Modellen steht diese Funktion nicht zur Verfügung.)

### ■**Vorbereitungen am Smartphone/Tablet**

- Installieren Sie "Image App" im Voraus.
- Aktivieren Sie die Wi-Fi-Funktion. (Informationen zum Ändern von Einstellungen finden Sie im Benutzerhandbuch Ihres Smartphones/Tablets.)

#### **Manuelles Herstellen der Verbindung ohne Verwendung der NFC-Funktion**

### ■**Bedienungsvorgänge an diesem Gerät**

Drücken Sie die [Wi-Fi]-Taste.

 $\circledR$ Betätigen Sie  $\blacktriangle \bullet \blacktriangle$  zur Wahl von [Neue Verbindung], und drücken Sie dann [MENU/SET].

**3Betätigen Sie ▲ ▼zur Wahl von [Aufnahme über** Fernbedienung], und drücken Sie dann [MENU/SET].

### ■**Bedienungsvorgänge am Smartphone/Tablet**

Wählen Sie die an der Kamera angezeigte SSID, und geben Sie dann das Passwort ein.

- Die jeweils angezeigte SSID richtet sich nach der Verbindungsmethode.
- Um die Verbindung über [Über das Netzwerk] herzustellen, wählen Sie einen Wireless Access Point und justieren Sie die Einstellungen nach Erfordernis.

**Starten Sie "Image App".** 

• Wenn die Verbindung hergestellt worden ist, werden die von der Kamera erfassten Bilder in Echtzeit auf dem "Image App"-Bildschirm angezeigt.

### **Herstellen der Verbindung zu einem Smartphone/Tablet**

## Starten Sie ..Image App" am Smartphone/Tablet.

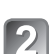

**Platzieren Sie Ihr Smartphone/Tablet an der 2** Flatzleiten St. Beite dieses Gerätes.

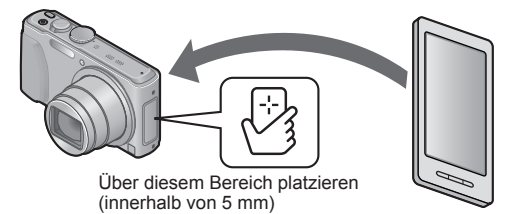

- Gehen Sie dabei sorgsam vor, um zu vermeiden, dass das Smartphone/Tablet stark gegen dieses Gerät stößt. (Dadurch könnte das Smartphone/Tablet oder dieses Gerät zerkratzt werden.)
- Informationen zum Gebrauch von NFC-kompatiblen Geräten sind vom Hersteller des jeweiligen Gerätes erhältlich.
- Falls keine sofortige Reaktion erfolgt, verändern Sie die Position des Smartphones/Tablets geringfügig.

### Betätigen Sie <**> zur Wahl von [Ja]**, und **drücken Sie dann [MENU/SET].**

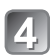

### **Positionieren Sie Ihr Smartphone/Tablet erneut über diesem Bereich des Gerätes.**

- Wenn die Verbindung hergestellt worden ist, werden die von der Kamera erfassten Bilder in Echtzeit auf dem Smartphone/ Tablet angezeigt.
- Das verbundene Smartphone/Tablet ist an diesem Gerät registriert. Vom nächsten Mal an können Sie eine Verbindung herstellen, indem Sie Schritt 1 und 2 ausführen.

**Aufnehmen von Bildern mit einem Smartphone/Tablet (Fernaufnahme)**

## **Wählen Sie [ ] am Smartphone/Tablet.**

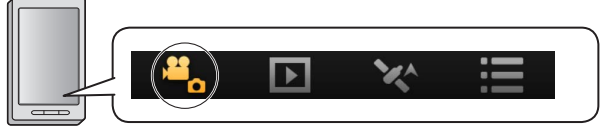

- Die aufgenommenen Bilder werden in der Kamera gespeichert.
- Bestimmte Einstellungen stehen nicht zur Verfügung.
- Die Bildschirmanzeige unterscheidet sich je nach Betriebssystem.
- ●Beim Aufnehmen von AVCHD-Videos mit der Einstellung [50p] unter [FHD] steht diese Funktion nicht zur Verfügung.
- ●Wenn die Innentemperatur der Kamera aufgrund einer hohen Umgebungstemperatur oder einer langen Videoaufnahme ansteigt, kann es vorkommen, dass die Aufnahme zum Schutz der Kamera unterbrochen wird. Außerdem erscheint u. U. die Meldung zum Ändern der Bildqualitäts-Einstellung, wenn die Aufnahme startet.

## **Wiedergabe von Bildern in der Kamera**

Wählen Sie [D] am Smartphone/Tablet.

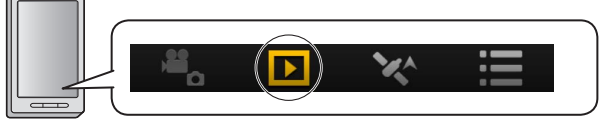

- Sie können Bilder auf dem Smartphone/Tablet abspeichern.
- Sie können Bilder an einen WEB-Dienst usw. senden.
- Die Bildschirmanzeige unterscheidet sich je nach Betriebssystem.
- ●Videos, die in der Kamera gespeichert sind, können nicht widergegeben werden. Speichern Sie das Video auf Ihrem Smartphone/Tablet, und geben Sie es dann wieder.

## **Bequemes Übertragen eines Standbilds an Ihr Smartphone/Tablet**

Wenn nur ein einziges Standbild an Ihr Smartphone/Tablet mit installiertem "Image App" übertragen werden soll, können Sie die NFC-Funktion verwenden, um das Bild bequem zu senden.

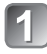

## Starten Sie "Image App" am Smartphone/Tablet.

- 
- **Zeigen Sie das Standbild, das an Ihr Smartphone/Tablet übertragen werden soll, als Einzelbild-Anzeige (volle Bildschirmgröße) an.**

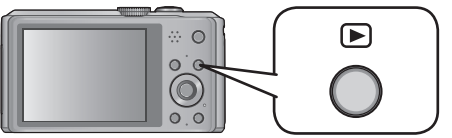

### **Platzieren Sie Ihr Smartphone/Tablet an der Seite dieses Gerätes.**

Das an diesem Gerät angezeigte Standbild wird an das Smartphone/Tablet übertragen.

●Je nach Betriebsumgebung kann der Vorgang der Bildübertragung mehrere Minuten beanspruchen.

## **Lesen der Bedienungsanleitung (PDF-Format)**

Detailliertere Anweisungen zur Bedienung dieser Kamera finden Sie in der "Bedienungsanleitung für erweiterte Funktionen (PDF-Format)" auf der mitgelieferten Disc. Bitte installieren Sie diese Datei auf Ihrem PC, um sie zu lesen.

Zum Lesen der mitgelieferten DVD ist ein DVD-Laufwerk mit Unterstützung von einseitigen Doppelschicht-Discs erforderlich.

### ■**Für Windows**

**Schalten Sie den PC ein, und legen Sie die mitgelieferte Disc mit der Bedienungsanleitung in das Disc-Laufwerk ein.**

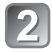

**Klicken Sie auf [Bedienungsanleitung].**

**Wählen Sie die gewünschte Sprache, und klicken Sie dann zur Installation auf [Bedienungsanleitung].**

Für Rückkehr zum Installationsmenü.

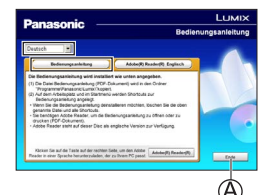

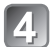

## **Doppelklicken Sie auf das Symbol der "Bedienungsanleitung" auf dem Desktop.**

### ■**Wenn die Bedienungsanleitung (PDF-Format) nicht geöffnet werden kann**

Zum Lesen oder Ausdrucken der Bedienungsanleitung (PDF-Format) wird Adobe Acrobat Reader 5.0 bzw. eine neuere Version oder Adobe Reader 7.0 bzw. eine neuere Version benötigt.

• Von der nachstehend aufgeführten Website können Sie eine für Ihr Betriebssystem geeignete Version von Adobe Reader herunterladen:

http://get.adobe.com/reader/otherversions/

# **Mitgelieferte Software**

Die mitgelieferte Disc enthält die nachstehend aufgeführte Software. Installieren Sie die Software vor dem Gebrauch auf Ihrem PC.

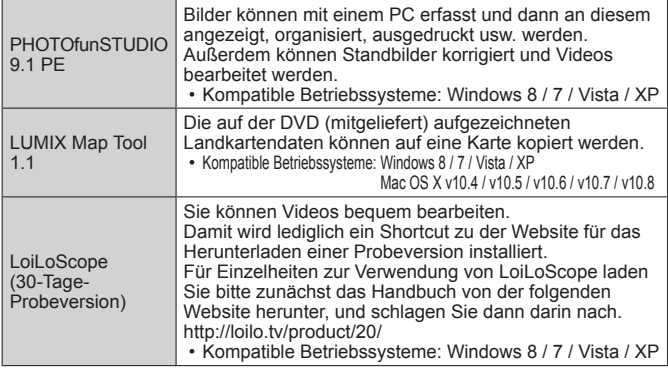

Einzelheiten zu Betriebsumgebung und Gebrauch finden Sie in der "Bedienungsanleitung für erweiterte Funktionen" (PDF-Format) bzw. in den Handbüchern jeder Software.

●PHOTOfunSTUDIO / LoiLoScope sind nicht mit Mac kompatibel.

### **Installieren der mitgelieferten Software**

#### **Vorbereitungen:**

- Überprüfen Sie die Betriebsumgebung Ihres PC.
- Beenden Sie alle momentan laufenden Anwendungen, bevor Sie die Disc einlegen.

Legen Sie die mitgelieferte Disc in das Disc-Laufwerk des PC ein und installieren Sie die Software.

# ■**Für Windows Klicken Sie in diesem Menü auf [Anwendungen].**

■**Für Mac (LUMIX Map Tool) Doppelklicken Sie auf [LUMIX Map Tool.pkg] unter [Application] - [MAPTOOL] der DVD (mitgeliefert).** 

# **Technische Daten**

Änderungen der technischen Daten bleiben jederzeit vorbehalten.

### **Digital-Kamera:** Informationen für Ihre Sicherheit

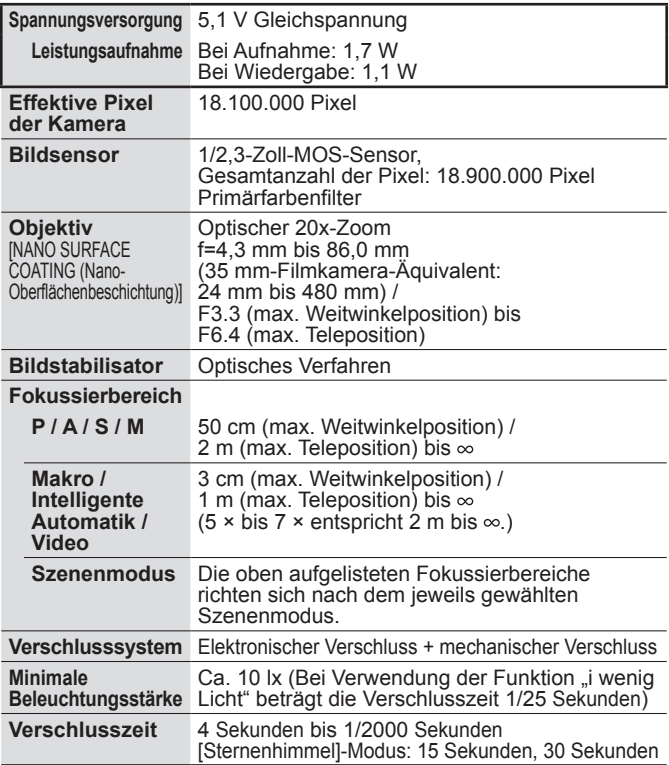

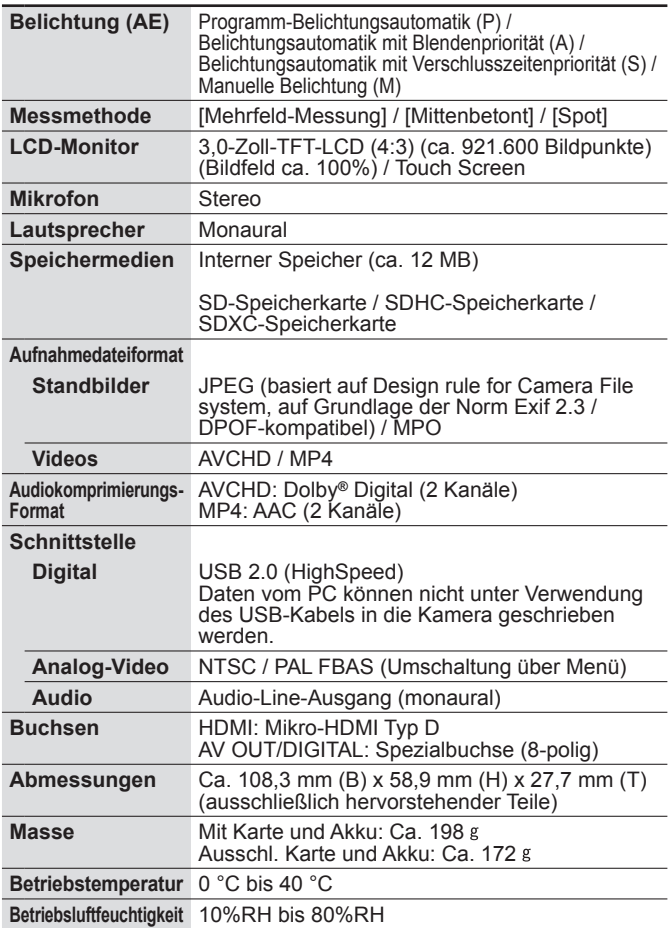

## **Technische Daten**

### **Drahtlossender**

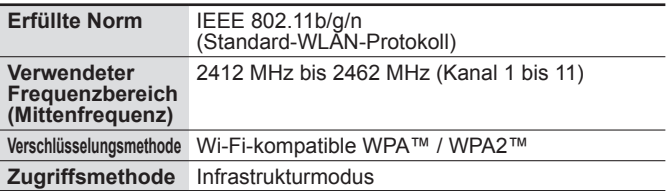

#### **Netzadapter**

**(Panasonic VSK0772):** Informationen für Ihre Sicherheit

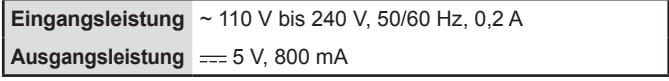

### **Akku (Lithium-Ionen-Typ)**

**(Panasonic DMW-BCM13E):** Informationen für Ihre Sicherheit

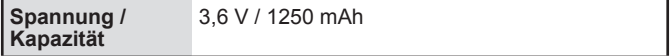

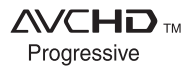

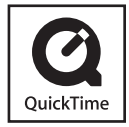

- HDMI, das HDMI-Logo und "High-Definition Multimedia Interface" sind Marken bzw. eingetragene Marken von HDMI Licensing LLC in den USA und anderen Ländern.
- Bei HDAVI Control™ handelt es sich um eine Marke von Panasonic Corporation.
- "AVCHD", "AVCHD Progressive" und das "AVCHD Progressive"-Logo sind Marken der Panasonic Corporation und Sony Corporation.
- In Lizenz von Dolby Laboratories gefertigt. Dolby und das Doppel-D-Symbol sind Warenzeichen von Dolby Laboratories.
- SDXC Logo ist ein Markenzeichen von SD-3C, LLC.
- QuickTime und das QuickTime-Logo sind Warenzeichen bzw. eingetragene Warenzeichen der Apple Inc., die mit Lizenz genutzt werden.
- Windows und Windows Vista sind eingetragene Marken bzw. Marken der Microsoft Corporation in den Vereinigten Staaten und/oder anderen Ländern.
- Mac und Mac OS sind Marken von Apple Inc., die in den Vereinigten Staaten und anderen Ländern eingetragen sind.

Dieses Produkt enthält die folgende Software:

- (1) Software, die unabhängig von oder für Panasonic Corporation entwickelt wurde,
- (2) Software in Drittpartei-Besitz, für die Panasonic Corporation eine Lizenz vom Eigentümer erteilt wurde und/oder
- (3) Open Source-Software, einschließlich der vom OpenSSL Project für den Gebrauch im OpenSSL Toolkit (http://www.openssl.org/) entwickelten Software sowie der von Eric Young (eay@cryptsoft.com) entwickelten Software.

Informationen zu der unter (1) und (2) genannten Software kann abgerufen werden, indem Sie [MENU/SET] drücken, [Setup] → [Firmware-Anz.] anzeigen und dann [MENU/SET] drücken. Bezüglich der unter (3) genannten Software lesen Sie bitte die zutreffenden Lizenzbedingungen in der separaten "Bedienungsanleitung für erweiterte Funktionen (PDF-Format)".

- Bei "App Store" handelt es sich um eine Dienstmarke von Apple Inc.
- Bei "Android" und "Google Play" handelt es sich um Marken bzw. eingetragene Marken von Google Inc.
- Beim Wi-Fi CERTIFIED-Logo handelt es sich um eine Zertifikationsmarke der Wi-Fi Alliance.
- Bei der Wi-Fi Protected Setup-Marke handelt es sich um eine Marke der Wi-Fi Alliance.
- Bei "Wi-Fi", "Wi-Fi Protected Setup", "Wi-Fi Direct", "WPA" und "WPA2" handelt es sich um Marken bzw. eingetragene Marken der Wi-Fi Alliance.
- DLNA, the DLNA Logo and DLNA CERTIFIED are trademarks, service marks, or certification marks of the Digital Living Network Alliance.
- Dieses Produkt verwendet "DynaFont" der DynaComware Corporation. DynaFont ist ein eingetragenes Warenzeichen der DynaComware Taiwan Inc.
- Bei allen sonstigen in dieser Anleitung erwähnten Firmennamen und Produktbezeichnungen handelt es sich um Marken bzw. eingetragene Marken der betreffenden Unternehmen.

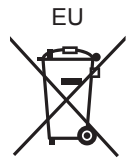

Panasonic Corporation Web Site: http://panasonic.net

© Panasonic Corporation 2013